# **QUICK START GUIDE**

EMS2000SE, EMS2000SE-T, EMS2000SE-R

# EMERALD SE

24/7 TECHNICAL SUPPORT AT 877.877.2269 OR VISIT BLACKBOX.COM

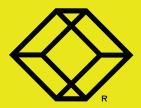

# **STEP 1A - Transmitter Diagrams**

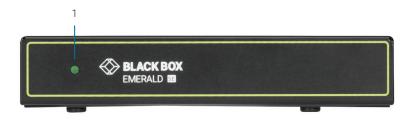

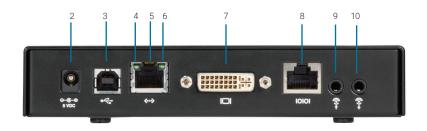

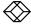

## **STEP 1B -** Transmitter Components

TABLE 1. EMS2000SE-T COMPONENTS

| NUMBER IN DIAGRAM AT LEFT | DESCRIPTION              | DESCRIPTION                             |
|---------------------------|--------------------------|-----------------------------------------|
| 1                         | Power LED button         | Deactivated, not used                   |
| 2                         | 5 VDC Power In connector | Connect to supplied power adapter       |
| 3                         | USB Type B connector     | Connect to PC/workstation USB connector |
| 4                         | Speed LED                | Indicates 10/100/1000 Mbps              |
| 5                         | RJ-45 port               | Connect to network                      |
| 6                         | Activity LED             | Indicates activity on the link          |
| 7                         | DVI Video connector      | Connect to PC Video                     |
| 8                         | RJ-45 port               | Connect to serial console               |
| 9                         | Audio Line In            | Connect to speakers                     |
| 10                        | Audio Line Out           | Connect to speakers                     |
|                           |                          |                                         |

NOTE: Unit automatically powers on when plugged in; must be powered off at the power source.

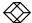

## STEP 2A - Receiver Diagrams

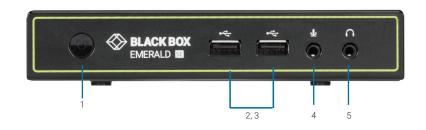

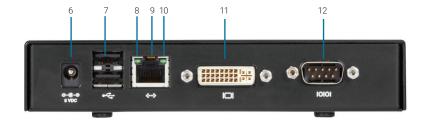

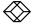

## **STEP 2B - Receiver Components**

TABLE 2. EMS2000SE-R COMPONENTS

| NUMBER IN DIAGRAM AT LEFT | DESCRIPTION               | DESCRIPTION                       |
|---------------------------|---------------------------|-----------------------------------|
| 1                         | On/Off button             | Deactivated, not used             |
| 2, 3                      | (2) USB Type A connectors | Connect to USB peripherals        |
| 4                         | Microphone                | Connect to microphone             |
| 5                         | Speakers                  | Connect to speakers               |
| 6                         | 5 VDC Power In connector  | Connect to supplied power adapter |
| 7                         | (2) USB Type A connectors | Connect to USB peripherals        |
| 8                         | Speed LED                 | Indicates 10/100/1000 Mbps        |
| 9                         | RJ-45 port                | Connect to network                |
| 10                        | Activity LED              | Indicates activity on the link    |
| 11                        | DVI Video connector       | Connect to monitor                |
| 12                        | DB9 connector             | Connect to serial console         |

NOTE: Unit automatically powers on when plugged in; must be powered off at the power source.

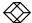

### **STEP 3 -** Connect Power

#### CONNECT POWER TO TRANSMITTER

- 1. Locate the power supply adapter and the AC line cord.
- 2. Plug the DC connector of the power supply into the matching socket on the rear of the transmitter.
- 3. Attach the AC line cord to the power supply adapter.

#### CONNECT POWER TO RECEIVER

- 1. Locate the power supply adapter and the AC line cord.
- Plug the DC connector of the power supply into the matching socket on the rear of the receiver.
- Attach the AC line cord to the power supply adapter.

## **STEP 4 -** Connect the Peripherals

#### CONNECT THE TRANSMITTER

- 1. Attach the Emerald SE Transmitter to the target PC/workstation using DVI and USB Type B cables.
- 2. Connect to the LAN using standard CAT5 UTP cables between the RJ-45 connector and the local network connection.

NOTE: The Emerald SE works best with a 1 Gigabit connection.

#### CONNECT THE RECEIVER

- 1. Attach the monitor, keyboard, mouse, USB and audio devices to the Emerald SE Receiver.
- 2. Connect to the LAN using standard CAT5 UTP cables between the RJ-45 connector and the local network connection.

NOTE: The Emerald SE works best with a 1 Gigabit connection.

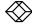

## **STEP 5 -** Starting Up and Default Settings

#### STARTING UP

- Once everything is connected, press the Power button on the front of the Emerald SE Receiver.
- The Graphical User Interface (GUI) will appear on the screen.
- 3. Enter the default administrator user name and password.

User name: admin

Password: blank (just press the Enter key)

- The default network setting for the Emerald SE Receiver uses a preconfigured static IP address.
- 5. If you require the unit to be set to use DHCP, select the Control tab on the GUI and then choose the Network option. Select the DHCP option and click Apply.

#### **DEFAULT SETTINGS**

**Default Settings:** 

Transmitter IP Address: 192.168.1.22 Receiver IP Address: 192.168.1.21

Type: Static

Subnet Mask: 255.255.255.0
Default Gateway: 0.0.0.0
Admin username: admin

Admin password: no password, it is blank by

default

Ports Used: 3389

IMPORTANT: Do not lose the admin password once configured; there is no way to reset or retrieve it. The Emerald SE receiver has the option to create a second administrator account as a secondary entrance.

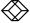

## **STEP 6 -** Point-to-Point Installation

#### POINT-TO-POINT INSTALLATION

In a point-to-point configuration, no administrator setup of the Emerald SE Transmitter or the Emerald SE receiver is required. This enables you to install the system quickly, directly out of the box. In the point-to-point configuration, you can install only one transmitter and receiver pair on a subnet and both must be on the same subnet unless a router is present in the network to span subnets. To span across different subnets, you will need to have admin rights to both routers on either side of the installation and setup port forwarding for port "3389" for Remote Desktop.

If further configuration is required to change the default IP addresses, you can access the transmitter's network settings through the remote unit:

- Simply connect the transmitter to the receiver using a CATx cable (but do not power up the transmitter yet), then connect a keyboard, monitor, and mouse to the remote unit (remote unit is on at this time).
- 2. Login as "admin" and go to (Control)>> (Transmitter)>> (Discover) and follow the on-screen steps.
- 3. It will advise you to connect both devices together and then power up the transmitter and press the "Next" button.
- 4. It will take several minutes to discover the transmitter, but once found, you can modify the network parameters.

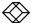

## STEP 7 - Matrix Installation and Getting Started

#### MATRIX INSTALLATION

In a matrix installation, every Emerald SE transmitter and receiver requires its own IP address. By default, the DHCP setting is set to static, so the addresses will need to be configured manually:

- Always configure the transmitter first by connecting the transmitter to the receiver using a CATx cable (but do not power up the transmitter yet), then connect a keyboard, monitor, and mouse to the remote unit (remote unit is on at this time).
- 2. Login as "admin" on the remote unit and go to (Control)>> (Transmitter)>> (Discover) and follow the on-screen steps.
- 3. It will advise you to connect both devices together, and then power up the transmitter and press the "Next" button.
- 4. It will take several minutes to discover the transmitter, but once found, you can modify the network parameters.

- 5. Once the transmitter is configured, you can now configure the receiver.
- 6. If the units are on different subnets, then routers will need to be used to properly direct traffic.

#### **GETTING STARTED**

Once the IP addresses have been configured, each receiver will need to be configured for users, user passwords, user access rights and default video resolutions. You can access these settings from the receiver's OSD (reboot the receiver and login as admin) and begin configuring these parameters.

NOTE: Each receiver can support a maximum of 32 users and a maximum of 32 targets (virtualized or transmitter).

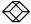

NEED HELP? LEAVE THE TECH TO US

# LIVE 24/7 TECHNICAL SUPPORT

1.877.877.2269

Contact our free, 24/7 technical support in the US at 877-877-2269 or INFO@BLACKBOX.COM
For other countries, go to BLACKBOX.COM/CONTACT-US